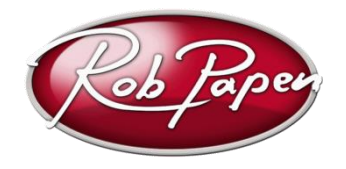

# **Quick Installation Guide**

- 1. Login to your account at [www.robpapen.com](http://www.robpapen.com/) or if you do not have an account then please create one. Please remain logged into [www.robpapen.com](http://www.robpapen.com/) during install.
- 2. Register the product with your serial on the 'My Products' section. If possible use copy & paste. The product will appear on 'My Products' and please open the download page on the left-hand side. Download the correct version of the product for your music program (host) and computer.
- 3. Please close your music host program ahead of running the installer!
- 4. Once installed the product using your serial number, reboot if you are using a Mac computer.
- 5. Open your music host program and please select and open your product. The activation screen is shown, which will show your Computer ID.
- 6. Enter this Computer ID in the entry box for your product in the 'My Products' page at [www.robpapen.com](http://www.robpapen.com/) You will then see an activation code appearing on the website. Enter this activation code in the product activation screen, and the product will be activated and ready to use. *Note: Please enter the activation via keyboard rather than copy & paste due to problems with some music hosts.*
- 7. Activation failure may be caused by an incorrect typing/input error. If this is the case then visit 'My Products' at www.robpapen.com and there you can 'deactivate' the product to redo the activation process. After this if you still have problem then please contact our Support.
- 8. You can install the software on 2 of your own systems. Use your serial again during install and also request the activation code for this 2<sup>nd</sup> system at 'My Products

### **General note about our software protection:**

- In the case of a new computer system you can deactivate your current activation in the 'My Products' section.
- In the case of a hard disk failure and you are unable to deactivate at 'My Products', please log in to robpapen.com and create a support ticket.
- Note that our activation system is offline, which means that there is no direct connection between the plugin and the robpapen.com homepage.

*Check the next pages of detailed installation guide and help.*

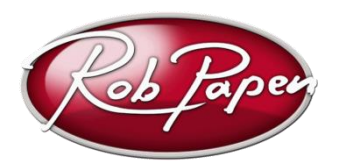

## **Detailed Installation Guide & Help**

## **Registering your product**

- 1. If you have purchased a boxed version of the Rob Papen- product please download the latest version of the product by following the steps below.
- 2. Login to your account at [www.robpapen.com](http://www.robpapen.com/) or if you do not have an account there please create one.
- 3. Register the product with your serial on the 'My Products' section. If possible use copy & paste. The product will appear on 'My Products' and please open the download page on the left-hand side. Download the correct version of the product for your music program (host) and computer.
- 4. After you have registered you will then be able open the download page below the registration. Please download the correct version for your computer.

### **Installing your product on the PC**

- 1. Please close your music program ahead of running the installer!
- 2. Run the product installer and enter your serial when asked to.
- 3. During installation, you will be asked which version to install and where to install it.

### **64bit VST3 version** –

Default location on your main Hard Disk can't be changed.

### **64bit AAX version** –

Default location on your main Hard Disk can't be changed.

## **64bit VST version** –

Default location of the installer is: 'Program Files\steinberg\VSTplugins'

For details on how to use plug-in's in general, please check your music software (host) documentation and íf the Rob Papen VST plug-ins don't appear, add the location 'Program Files\steinberg\VSTplugins' if needed.

### **Preset data -**

Default location 'Documents' can be changed during install.

*Continue now by reading page 4*.

## **Installing your product on the Mac**

- 1. Please close your music program ahead of running the installer!
- 2. Run the product installer and enter your serial when asked to. *Please reboot your system after running the installer for the first time.*
- 3. For details on how to use plug-in's in general, please check your music software (host) documentation.

*Continue now by reading page 4.*

## **Activating your product**

- 1. Next you will need to activate your product at the [www.robpapen.com.](http://www.robpapen.com/) Until it is activated the product will show the activation screen when opened and you will not be able to use the products. *Note: you do not need to be connected to the internet on the machine that the product is installed on.*
- 2. Once installed, open the product in your music host program and the product its activation screen will appear (similar as shown in the example image below). Here you can see your serial (RMD3-1234-ABCD-2345-BCDE-3456-CDEF-4567 in this example) & computer ID(22899 in this example).

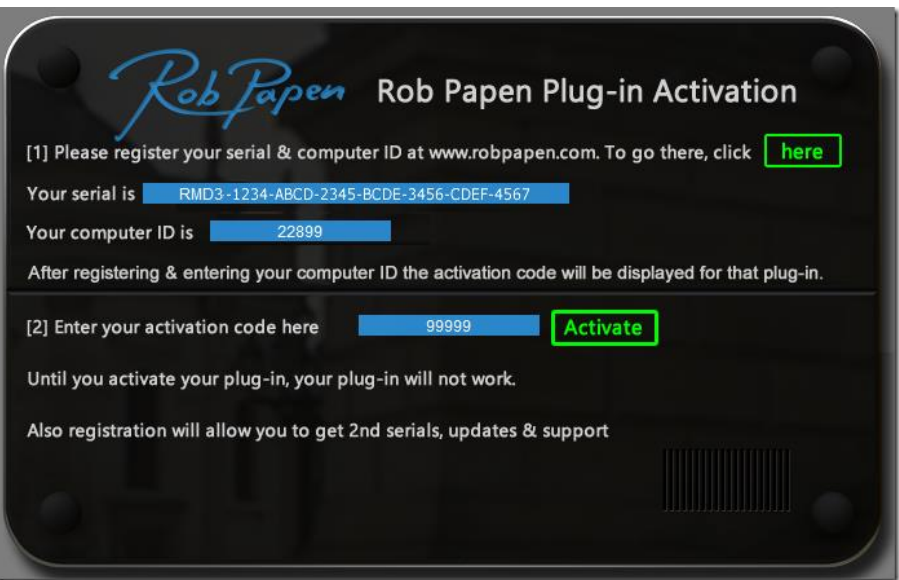

- 3. Click on the 'here' button, or login in to www.robpapen.com (Your Details) and open the 'My Products' page. Please make sure you have register your serial at the website beforehand.
- 4. Here, enter the "Computer ID" shown in your activation screen (22899 in the example above), and press enter. The activation code will then appear in the 'activation' box.
- 5. Enter this activation code in the activation code entry box in the activation screen of the BLUE-II (this box has 99999 in it in the example above) and then press the green 'Activate' button next to it. Your product will then have been activated, press the 'Rob Papen logo' to go to the BLUE-II itself. In the case of activation failure please check point 6 *Note: enter the serial via keyboard rather than copy & paste due to problems with some music hosts.*
- 6. Activation failure may be caused by an incorrect typing/input error. See point 4 above. If this is the case, then visit 'My Products' at www.robpapen.com and there you can 'de-activate' the product to redo the activation. In the case of a hard disk failure and you are unable to deactivate at 'My Products', please log in to robpapen.com and create a support ticket.

## **Additional install on a 2 nd system**

You can install the software on 2 of your own systems. Use your serial again during install and also request the activation code for this 2<sup>nd</sup> system at 'My Products .

## **New Computers / Hard Drive Failure**

In the case of new computer / hard disk failures, you can deactivate one machine and activate another. For this, log-in and visit the 'My Products' section. In general you are allowed one reactivation per month, in case where you need additional re-activations, please contact Support.

## **Other Issues**

If you have any questions regarding the installation of your RP software please log-in and check the F.A.Q section or contact our support team. [www.robpapen.com/yourdetails](http://www.robpapen.com/yourdetails)

![](_page_4_Picture_6.jpeg)

© Rob Papen RPCX 2023, RP Installer Guide version 3.1